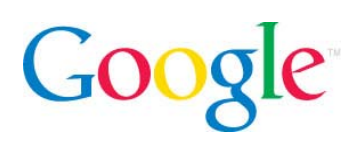

## AdWords の新しいインターフェースのご案内

キャンペーン管理の変更について

## 導入と概要

AdWords は皆様のおかげで大きく成長しました。2005 年以降、広告主様による AdWords の新しい利用方法に対応すべく 20 以上のツールや 10 以上のレポートを追 加してきました。

それに伴い、AdWords のウェブ インターフェースも成長を遂げました。今回 Google では、キャンペーンの管理方法に重点を置いて、改善の必要な点の分析を行 い、その結果として AdWords の新しいインターフェースを開発いたしました。

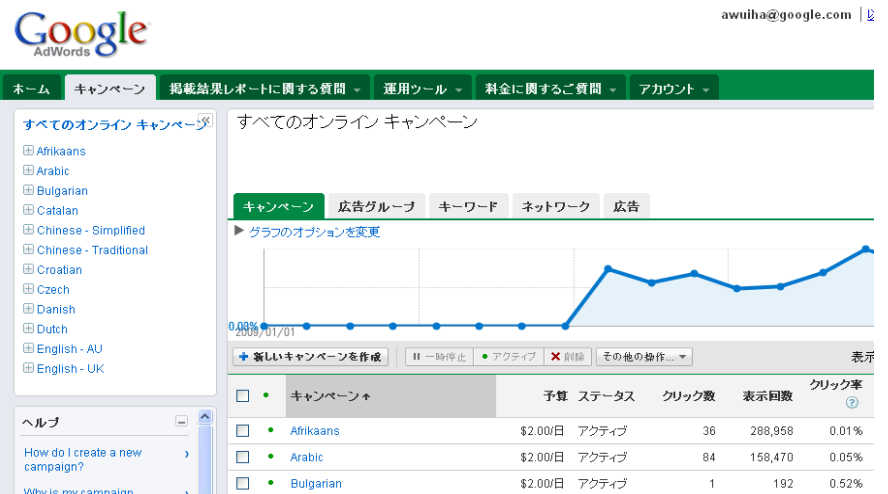

新しいインターフェース開発の目的は、次のようなアカウントでの日常的な業務を簡 単に行えるようにするというものです。

- データをさまざまな角度から分析し、必要なときに必要なツールを使用する
- 管理画面操作をすばやく行う
- キーワード、広告、入札単価、プレースメントの編集を簡単に行う
- 詳細な統計情報や見やすくなったレポートを通してアカウントを詳細に把握 する

このガイドは、AdWords の新しいインターフェースのご利用についてご説明するも のです。次のセクションでは、アカウントを操作するときに使用する主な機能の概要 をご説明いたします。

#### インターフェースの主なアップデート**:**

新しいインターフェースでは、キャンペーン 管理の面で小規模な変更がいくつか加えられ ています。主な変更点は次のとおりです。

- 簡単な管理画面操作 がアカウント ツリーによって実現。
- インライン編集でキーワード、入 札単価、広告、プレースメントを ページ遷移なしで編集。
- 統合されたレポートがキャンペー ン管理ページで利用可能。
- ロールアップ表示でキャンペーン のすべてのキーワード、広告、プ レースメントを並び替え表示。
- すばやいフィルタリングによって 重要なデータを絞り込んで表示
- 掲載結果の概要グラフで動向をす ばやく把握。

#### I. 管理画面操作

#### 操作タブ

新しいインターフェースでアカウントを開くと、ページ上部の操作タブに変更が加え られていることがわかります。

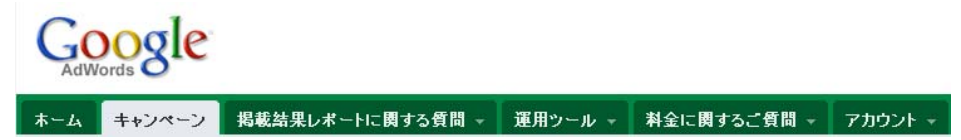

新しい [運用ツール] タブでは、アカウントのツール ページを表示できます。以前と 同じツールにアクセスできますが、新しいインターフェースではその一部が [キャン ペーン] タブに統合されました。

[アカウント] タブでは、アカウント設定やアカウントのアクセス権の設定を表示した り編集でき、[料金に関するご質問] タブでは、[料金概略] や [課金設定] ページにアク セスできます。

ページ内が変更されたのは [キャンペーン] タブのみです。その他のタブやタブのプ ルダウンメニューをクリックすると以前の AdWords のインターフェースが表示され ます。

#### アカウント ツリーでの操作

ページの横には、AdWords Editor のナビゲーション ツリーに似た、ナビゲーション 用のアカウント ツリーが表示されます。

awuiha@google.com | 以自

#### 管理画面操作のヒント

- アカウント ツリーを使用する と、アカウント内のアクティブな キャンペーンや広告グループにす ばやく移動できます
- 新しいロールアップ タブを使用 すると、アカウント内または選択 したキャンペーンで、すべての広 告グループ、キーワード、プレー スメント、広告のリストを表示で きます
- ページ上部には、アカウントでの 現在位置を示すラベルが表示され ています。リンクをクリックする と前のレベルに戻れます

Google

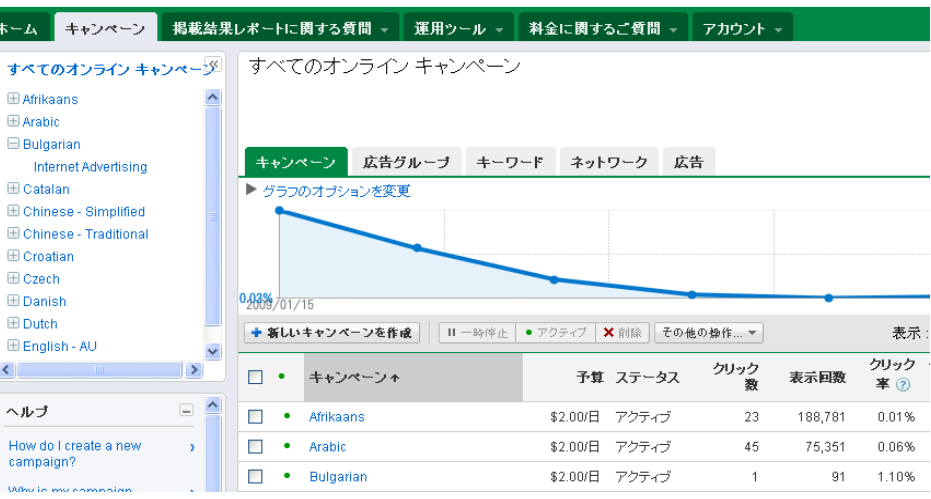

アカウント ツリーを使用すると、アカウント内のどのページからでもアクティブな キャンペーンや広告グループにすばやく移動できます。(現時点では、一時停止中ま たは削除済みのキャンペーンや広告グループはアカウント ツリーには含まれませ ん。)

また、以前と同じように、キャンペーン管理ページの上部や表の中にあるリンクをク リックして、アカウントの元のページに戻ることもできます。

### 2. 掲載結果の確認

#### アカウントおよびキャンペーン単位でのロールアップ

アカウント内の広告やキーワードをより柔軟に表示したり並べ替えられます。アカウ ントですべてのキャンペーンを表示すると、[広告グループ]、[キーワード]、[ネット ワーク](詳細については後述)、[広告] という新しいタブが表示されます。どれか一つ のキャンペーンを選択すると、[キーワード]、[ネットワーク]、[広告]、[設定] という

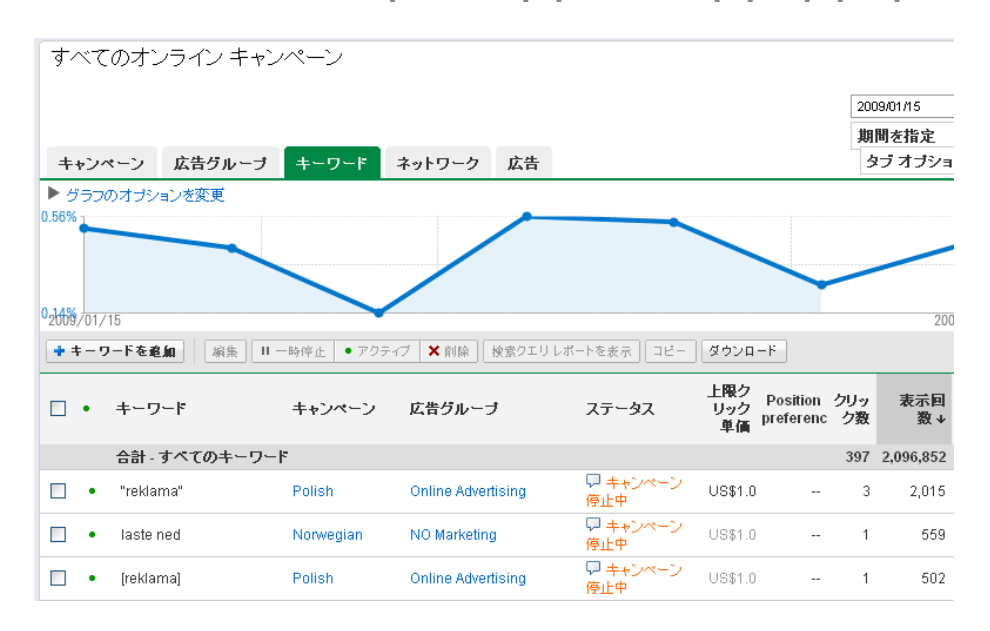

ロールアップ タブを使ってキーワード、広告、単価、プレースメントなどのアカウ ントの諸要素を検討すると、全体的なパフォーマンスを向上させるためのヒントが得 られます。

#### フィルタ

データのフィルタを設定することで、あなたがその時に確認したい広告、キーワー ド、またはプレースメントのみに絞り込んで抽出することができます。

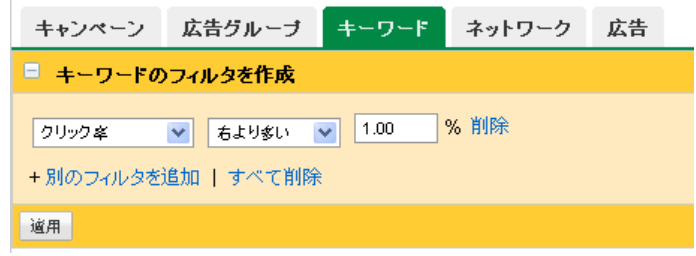

[フィルタと表示] で [フィルタを作成] を選択すると、1 つまたは複数のフィルタを設 定できます。たとえば、売り上げを伸ばすための機会を探すには、アカウントでコン バージョン率が高く費用の低いキーワードのみをフィルタで抽出するか、コンバージ

#### 掲載結果の統計情報の表示

- アカウントのロールアップ タブ を使用すると、注意を必要とする キーワードや広告などをすばやく 表示できます。
- ロールアップ タブを表示する場 合、アカウント ツリーを使用す ると、異なるキャンペーンのキー ワード、広告、プレースメントの 完全なリストをすばやく表示また は非表示にできます。
- フィルタとロールアップ タブを 併用すると、複数のキャンペーン や広告グループで、指定したルー ルに従ってキーワード、プレース メント、広告をすべて表示できま す
- 検索クエリ レポートを呼び出し て、掲載結果の低い検索キーワー ドから除外キーワードの候補を得 られます。

ョン単価が低くインプレッションが少ないコンテンツ ネットワーク上のプレースメ ントをフィルタで抽出します。

このフィルタとロールアップ タブを併用することにより、アカウントの重要な部分 に絞り込んで分析を行うことができます。

#### 統合されたレポート

広告掲載の詳細情報を提供するレポートに簡単にアクセスできるようになりました。

[キーワード] タブで [検索クエリ レポートを表示] をクリックすると、選択したキー ワードのレポートが表示され、広告の表示につながった検索キーワードを確認できま す。その後、検索キーワードを通常のキーワードまたは除外キーワードとして簡単に 追加して、トラフィックの品質を向上させることができます。

または、[ネットワーク] タブの「自動的に検出されたプレースメント」を確認する と、広告配信先別の掲載結果レポートと同様に、コンテンツ ネットワークで広告が 表示されているサイトや URL を表示できます (詳細については後述)。

#### 3. 追加や変更の作業

#### 新規作成の手順

キャンペーンと広告グループの作成プロセスも変更され、アカウントを柔軟に拡充で きるようになりました。

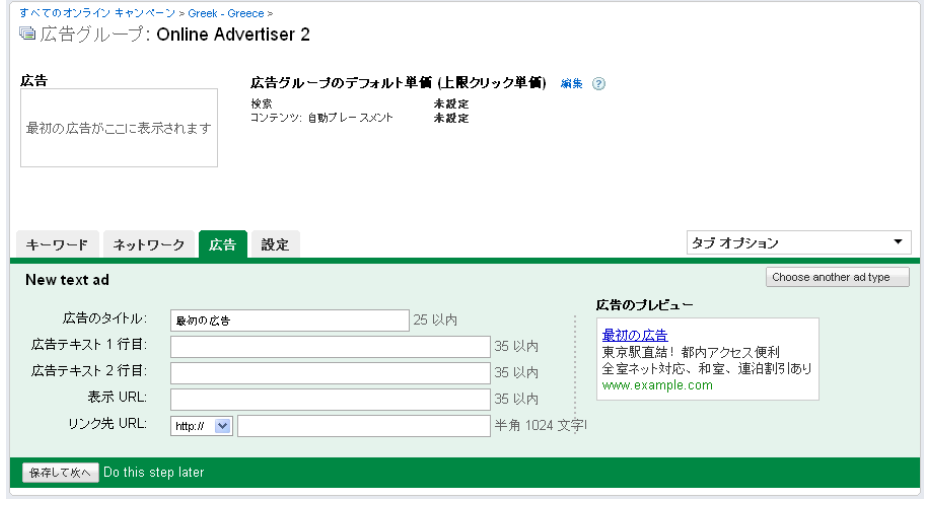

広告の作成、キーワードの追加、入札単価の設定をどの順番でも行えます。追加作業 は、作成済みのキャンペーンや広告グループを管理するのと同じタブで行えます。も しくは、ワンページ作成プロセスを使って新しい広告グループをすばやく作成するこ ともできます。

## インライン編集

インライン編集により、アカウントの編集をすばやく行うことができます。アカウン

#### 変更作業でのヒント**:**

- インライン編集を使うと、アカウ ントの特定の部分をページ遷移な しですばやく変更できます。
- 複数のキーワード、プレースメン ト、または入札単価を変更するに は、調整するアイテムを選択し、 [編集] ボタンを使って一括変換し ます。
- キーワードを別の広告グループで 使うには、[コピー] ボタンを使う と数回クリックするだけで作業を 完了できます。
- [ダウンロード] ボタンを使うと、 アイテムを .csv ファイルにエク スポートして、オフラインで変更 を行えます。

トで編集可能なアイテムをクリックすると、別のページに移動することなく直接変更 を加えることができます。

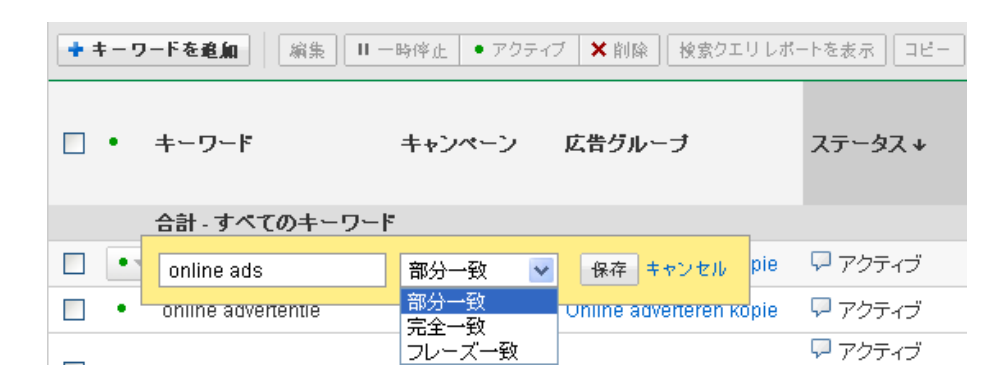

4. ネットワーク タブと自動的に検出されたプレースメント

#### **[**ネットワーク**]** タブを管理するためのヒント

- コンテンツ ターゲットでキーワ ードを使用している場合、自動的 に検出されたプレースメントで は、広告が表示されたコンテンツ ネットワーク上のサイトを表示し ます。キーワードは引き続き、管 理しているいずれかのプレースメ ントを広告のターゲットにしま す。
- 自動的に検出されたプレースメン トを使用して、管理しているプレ ースメントを新たに補充します。
- 管理しているプレースメントで個 別に入札単価を設定して、個々の プレースメントでの掲載結果を最 適化します。
- プレースメントでの掲載結果が低 い場合、除外する前に入札単価を 下げてみます。
- プレースメントでの掲載結果が常 に低かったり、ビジネス目標を到 達していない場合は、プレースメ ントを除外します。
- 十分なクリック数を確保するため に、コンテンツ ネットワーク全 体で広告を掲載し、管理している プレースメントへのトラフィック を確認してから広告の配信を制限 します。

# ネットワーク タブ

AdWords の以前のインターフェースにあった [プレースメント] タブは、[ネットワー ク] タブとなりました。Google 検索、検索パートナー サイト、およびコンテンツ ネ ットワークで表示される広告に関する掲載結果の統計情報の概要が表示されます。

また、広告が表示されたコンテンツ ネットワーク上のプレースメントのドメイン単 位および URL 単位のレポートを表示し、そのプレースメントを管理できます。

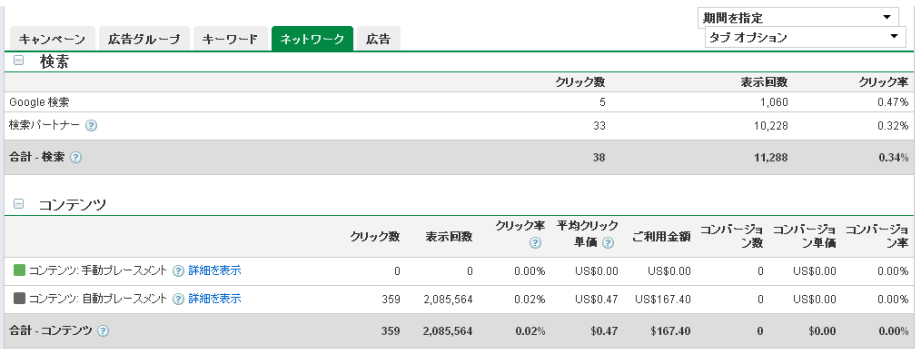

#### 管理しているプレースメント

まず、管理しているプレースメントについて考えてみましょう。キーワードと管理し ているプレースメントがどのように関係しているか下記に簡単に説明いたします

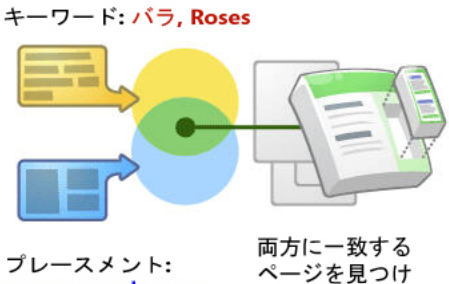

ます

www.example.com

© Copyright 2009. Google は Google Inc. の登録商標です。

広告グループにキーワードがある場合、必ずキーワードに基づいたコンテンツ ター ゲットでコンテンツ ネットワーク上のページに広告が表示されます。

たとえば、広告グループに「バラ」というキーワード テーマがある場合、広告はバ ラに関連したコンテンツ ネットワーク上のページにしか表示されません。その後、 広告グループに管理しているプレースメントを追加すると、そのプレースメントはキ ャンペーン設定に応じて異なって機能します。

ネットワーク全体の関連するページで広告を掲載する場合、管理しているプレースメ ントがあったとしても、広告が表示されるページに変わりはありません。ただし、管 理しているプレースメントを追加するとそのプレースメントで特定の入札単価を設定 できます。トラフィックを増やしたいプレースメントでは入札単価を増やし、掲載結 果の目標に達していないプレースメントでは入札単価を下げることができます。

管理しているプレースメントの関連するページだけで広告を掲載する場合、管理して いるプレースメントを追加するとコンテンツ ネットワークで広告が表示されるペー ジ数を増やすことができます。ただし、広告は管理しているプレースメント内の、キ ーワード リストのテーマに関連したページでのみ表示されます (広告グループにキー ワードがない場合、管理しているプレースメントのどのページにも表示される可能性 があります)。

#### 自動的に検出されたプレースメント

自動的に検出されたプレースメントとは、コンテンツ ネットワークで広告が表示さ れた関連性の高いプレースメントのことです。AdWords の以前のインターフェース では、広告配信先別の掲載結果レポートをレポート センターで作成することによっ てこれらのプレースメントを確認することができました。新しいインターフェースで は、[ネットワーク] タブでそれらのプレースメントを直接表示することができます。 自動的に検出されたプレースメントを参考にすると、広告グループに追加するため の、管理しているプレースメントに追加する候補を得ることができます。

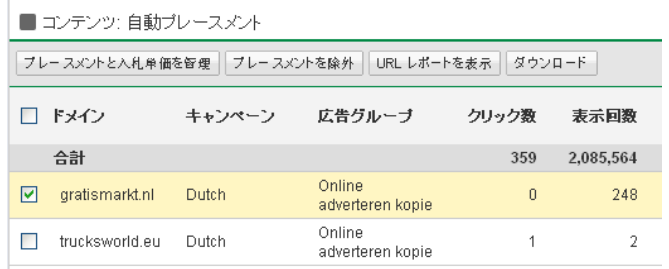

自動的に検出されたプレースメントを使用すると、コンテンツ ネットワークのどの 部分で掲載結果が最適かを把握し、すばやく行動することができます。[プレースメ ントと入札単価を管理] ボタンを使用して、手動プレースメントのリストに自動的に 検出されたプレースメントを追加し、個別の入札単価を設定することが可能です。あ るいは、特定のプレースメントで広告が表示されないようにするには、[プレースメ

ントを除外] ボタンを使用して、そのプレースメントをキャンペーンまたは広告グル ープから確実に除外することができます。

## V. ご意見をお送りください

新しいインターフェースについてご意見がございましたら、アカウントの [意見を送 信] からお知らせください。

awuiha@google.com | <u>以前のインターフェース</u> |<mark>|意見を送信|</mark>| ヘルプ | ログアウト<br>お客様 ID: 901-811-2180

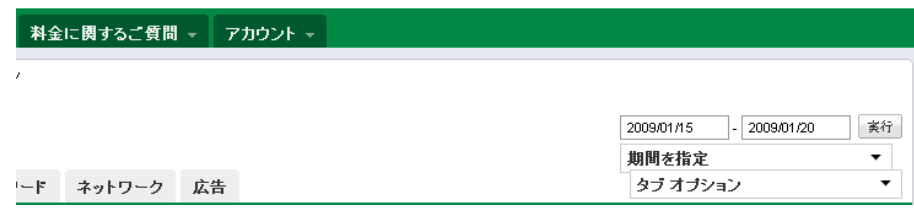